## **Step 2 Setup the SQL Timeseries Connector**

After MySQL successful setup now we will setup the time series connector to point to this instance.

## Setup the connector

- 1. Download the JDBC driver for MySQL from [here](https://repo1.maven.org/maven2/mysql/mysql-connector-java/8.0.11/mysql-connector-java-8.0.11.jar), you can find it also in the MySQL web site.
- 2. Add the JDBC driver to your niagara installation in <Niagara Installation>\jre\lib\ext.

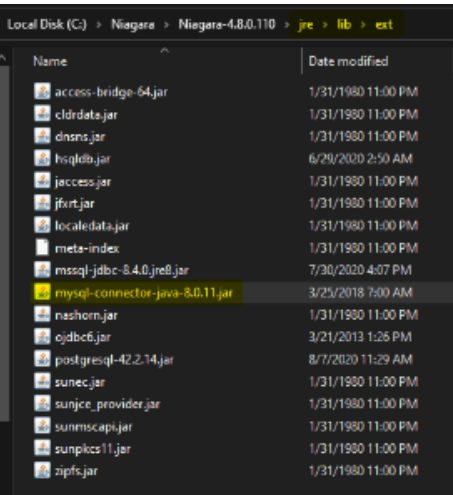

3. Setup the niagara rdbms driver.

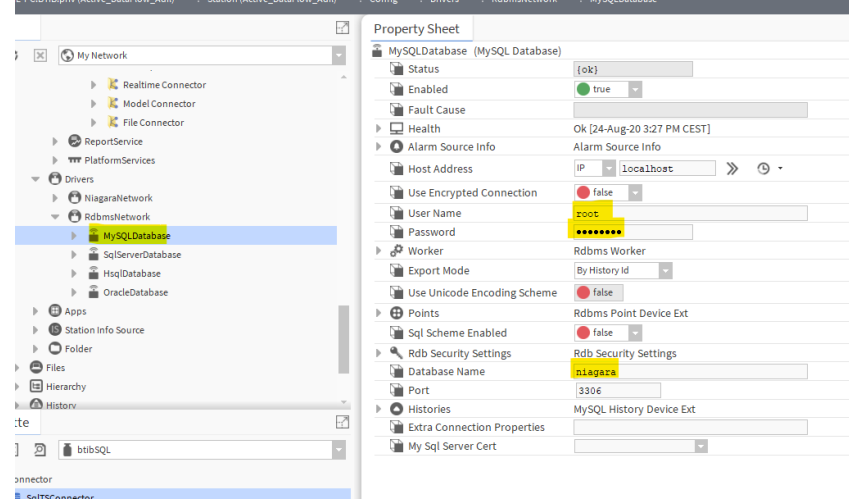

4. Go to the **btibSQL** palette.

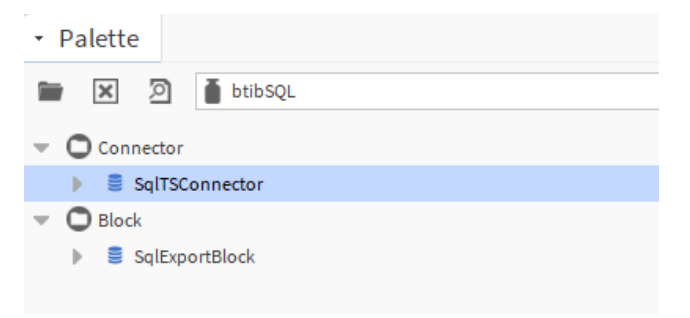

a l

5. Drag and drop the connector in the **BtibService External Connectors Time Series Connectors** folder.

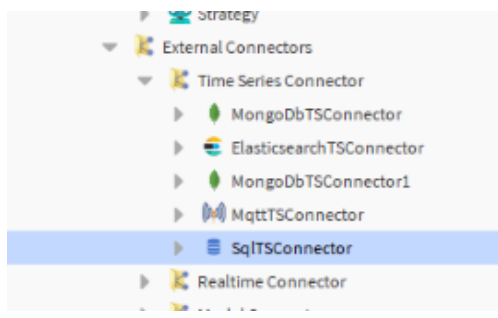

6. Double click chose the database device and the database name.

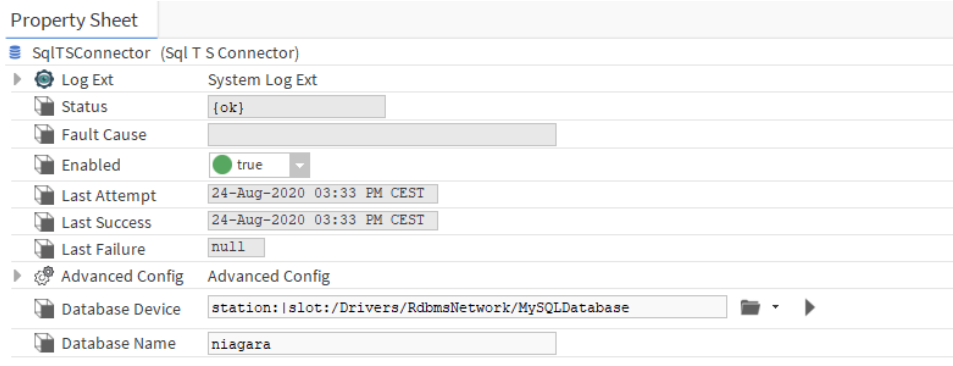

7. You should see an OK status.

## Next

[Step 3 Export data to MySQL](https://doc.vayandata.com/display/CON/Step+3+Export+data+to+MySQL)